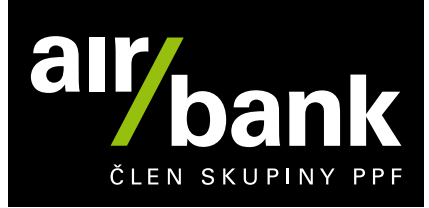

## **Коротка інструкція з відкриття та роботи рахунку в Air Bank a.s.**

#### **Контроль рахунку**

Нижче ми додаємо деякі основні посібники з роботи наших служб, які можуть бути корисними для вас, та основні правила безпеки. Ми також одночасно надішлемо вам цей посібник електронною поштою.

#### **Як увійти в інтернет-банкінг**

Ви можете легко увійти в інтернет-банкінг таким чином:

- 1. Зайдіть на наш сайт www.airbank.cz
- 2. У верхньому правому куті екрана виберіть "**Internetové bankovnictví**" (Інтернет-банкінг)
- 3. У поле "**Nejdříve zadejte uživatelské jméno**" введіть ім'я користувача (ваша електронна пошта, яку ви нам надали, або ім'я, яке ви вибрали під час створення рахунку в нашому відділенні як ім'я користувача)
- 4. Натисніть "**Pokračovat**" (Продовжити) щоб перейти до наступного екрана.
- 5. Введіть пароль, який ви встановили під час створення рахунку.

#### **Номер рахунку**

Ви можете легко дізнатися номер свого нового рахунку в Інтернет-банкінгу таким чином:

- 1. В інтернет-банкінгу перейдіть на вкладку "Účty a karty" (Рахунки та картки)
- 2. Виберіть зліва "**Možnosti**" (Параметри)

У верхній правій частині реквізиту рахунку ви можете побачити дані «IBAN» та «BIC» (міжнародний формат), а поруч із ними пункт "**Číslo účtu**" (Номер рахунку, чеський формат). Цифра після косої риски (3030) є кодом Air Bank a.s. в Чехії.

#### **Введення внутрішнього платежу (оплата в CZK - чеських кронах - в межах Чеської Республіки)**

Ви можете легко ввести одноразовий платіж у межах Чехії:

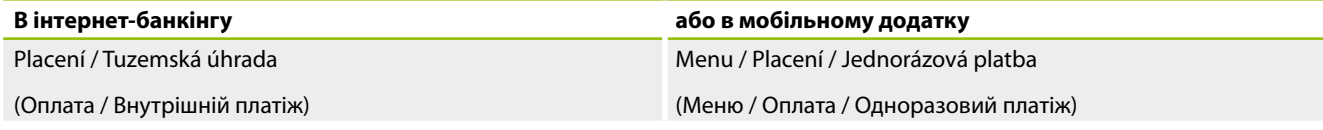

Щоб скасувати або змінити платіж, який ще не вийшов із вашого рахунку, зробіть ось що:

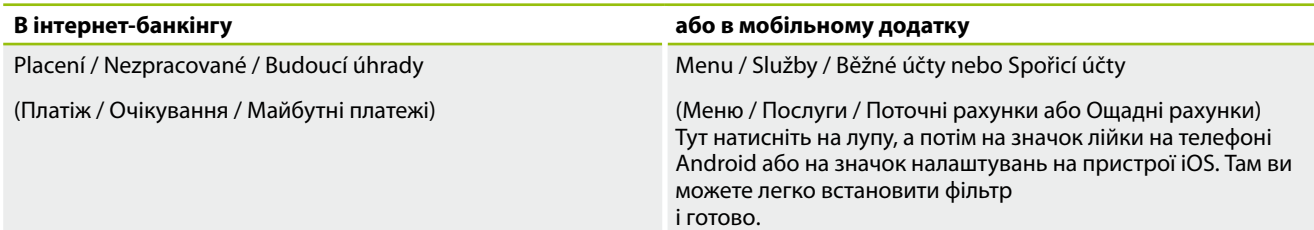

# I banku můžete mít rádi

www.airbank.cz

#### **Активація платіжної картки**

Ви можете додати картку в Google Pay або Apple Pay відразу, щойно побачите її в мобільному додатку, тобто до того, як ми її виготовимо та доставимо вам поштою. Інструкції, як це зробити, можна знайти в цьому документі нижче

Однак, щоб мати можливість платити пластиковою карткою, ви повинні спочатку активувати її, щойно ми доставимо її поштою на адресу, яку ви вказали, або на адресу нашого відділення, де ми відкрили ваш рахунок (залежно від того, який варіант вами обраний). Зробити це можна кількома способами:

1. Ви активуєте картку під час першого платежу, вклавши її в терміналі та ввівши PIN-код або знявши гроші в банкоматі. Просто активуйте картку, вставивши її в банкомат і знявши гроші або заплативши на терміналі. Завжди вводячи PIN-код.

#### **Ви можете легко переглянути PIN-код**

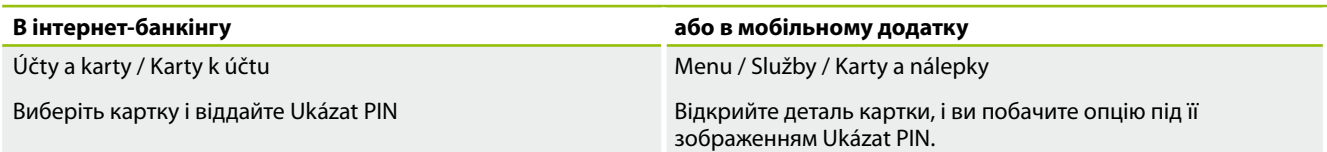

2. Активуєте картку в інтернет-банкінгу або в мобільному додатку.

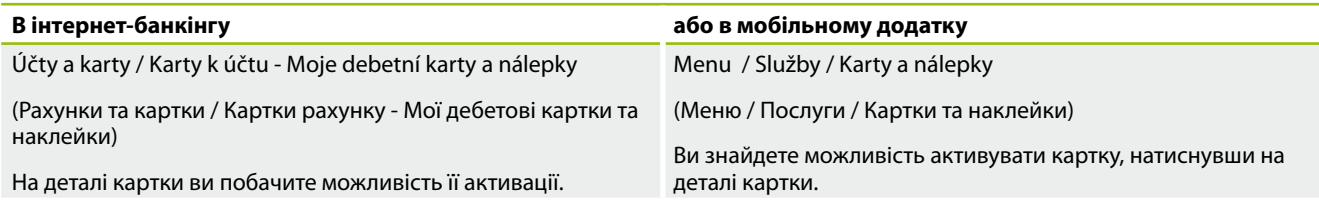

Якщо ви активуєте її в інтернет-банкінгу або в мобільному додатку, вам все одно потрібно активувати безконтактну функцію, щоб ви могли платити звуковим сигналом. Для цього вставте картку в банкомат або під час першої оплати в термінал і введіть PIN-код.

#### **Парування мобільних додатків**

Це не складно, але це необхідно. Завдяки під'єднанню рахунку до додатку, ви можете використовувати його в повній мірі, перевірити залишок на телефоні або планшеті, ввести платежі, коротше кажучи, банкувати.

Якщо у вас ще немає програми на телефоні, ви можете просто завантажити її зі свого магазину програм. Для телефонів з операційною системою Android із Google Play, для iOS із App Store. Однак, якщо у вас є програма на телефоні, і ви просто хочете її перевстановити, то спочатку видаліть її.

Як підключити додаток?

- 1. Щоб створити пару відкрийте мобільний додаток My Air на своєму телефоні та виберіть **Propojte mi účet s aplikací** (Поєднати мій рахунок з додатком).
- 2. Потім увійдіть у інтернет-банкінг на комп'ютері та у верхній частині натисніть на посилання **Propojení mobilní aplikace** (Під'єднання мобільного додатку). Відкриється огляд програм, де ви натиснете **Přidat telefon nebo tablet** (Додати телефон або планшет) і оберете її назву.
- 3. Якщо на наступному кроці ви захочете отримати підтвердження інтернет-банкінгу в програмі, якої у вас більше немає, просто виберіть опцію **Nemám telefon s aplikací u sebe** (У мене немає додатку в телефоні). Потім введіть пароль для інтернет-банкінгу та введіть код із SMS. Якщо у вас ще немає чеського номера телефону, зайдіть за ним в будь-яке з наших відділень.
- 4. Наприкінці інтернет-банкінг створить для вас реєстраційний код. Потім натисніть **Pokračovat** (Продовжити) в мобільному додатку та введіть цей код або сфотографуйте QR-код.

## I banku můžete mít rádi

www.airbank.cz

5. Програма запропонує ввести новий пароль, який потрібно вибрати таким, щоб ви його добре запам'ятали, навіть якщо ви встановили розблокування відбитком пальця. Ви будете використовувати пароль не тільки для входу в мобільний додаток, а й для підтвердження платежів та інших операцій у ньому. Це також корисно, якщо вам потрібно зв'язатися з нами по телефону. У той же час, коли ви зателефонуєте нам, наша перевірка буде зручнішою, і ми швидше дізнаємося, чому ви дзвоните. Після того, як ви введете новий пароль, запуститься мобільний додаток, і ви зможете почати його використовувати.

Як тільки у вас буде належним чином з'єднана програма, ми автоматично налаштуємо для вас програму для підтвердження платежів. Якщо це рішення вас не влаштовує, ви можете легко змінити його в інтернет-банкінгу.

#### **Введення іноземного платежу (Інтернет-банкінг)**

Тепер ви можете відправити гроші в Україну **безкоштовно**, без комісії в розмірі 100 крон. Ми повернемо цю комісію на ваш рахунок якомога швидше.

Увійдіть в Інтернет-банкінг і натисніть **Placení (1)** (Оплата) у верхньому меню. У меню ліворуч натисніть **Zahraniční nebo SEPA úhrada (2)** (Іноземний або SEPA платіж). Потім просто заповніть всю необхідну інформацію та відправте платіж.

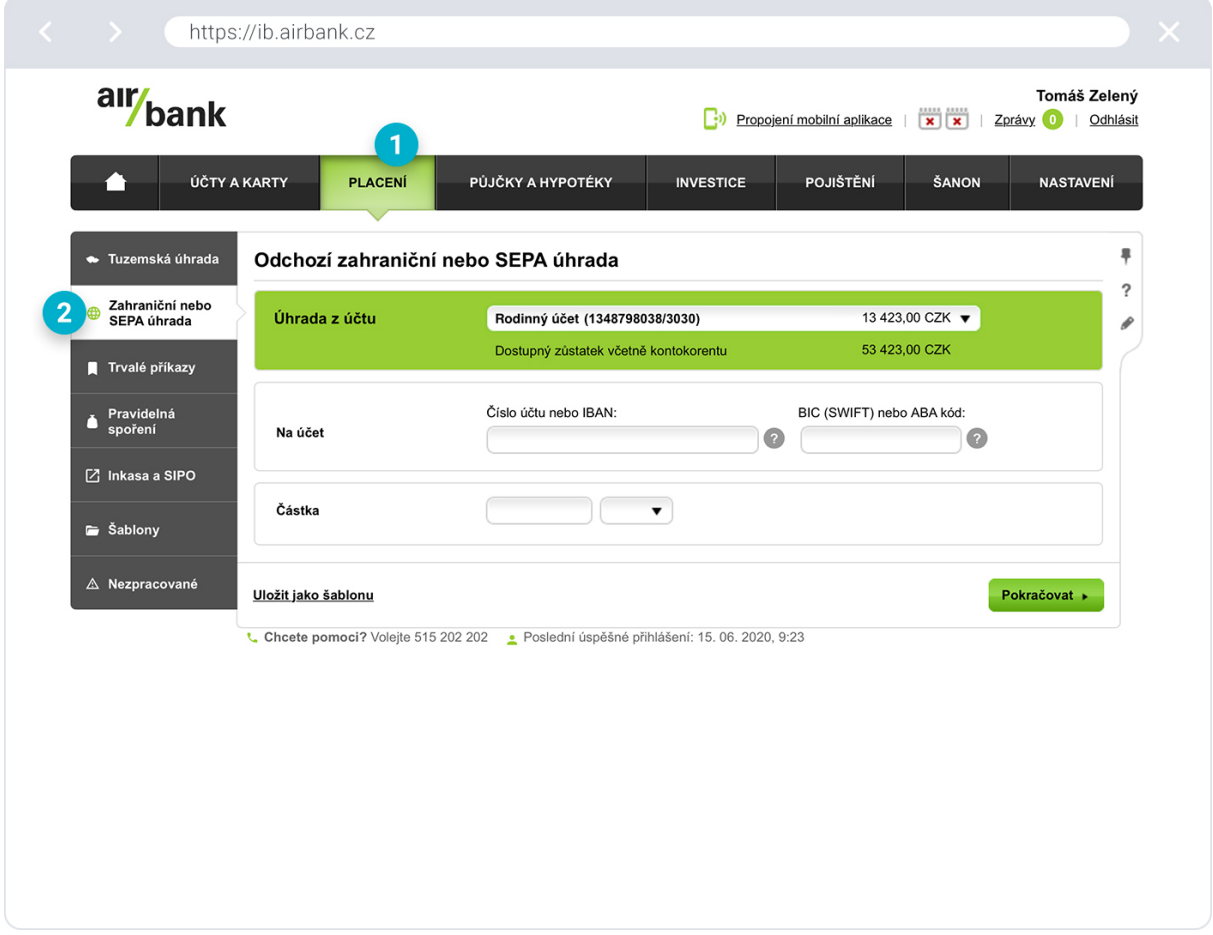

Корисно знати, що мобільний додаток ще не вміє зробити цю опцію.

#### **Щоб ввести іноземний платіж, необхідно знати:**

- IBAN, тобто міжнародний формат номера рахунку. Для платежів за межами ЄС просто введіть номер свого рахунку замість IBAN.
- SWIFT- код, також відомий як BIC, означає міжнародний код банку. Виняток становлять деякі банки в США, які не використовують BIC. При відправці грошей в ці банки можна використовувати так званий код ABA.
- Ім'я рахунку та адреса одержувача. Ім'я рахунку означає ім'я та прізвище власника рахунку. У поле імені рахунку одержувача можна ввести лише 35 символів (правило SWIFT). Однак деякі назви рахунків, як правило, довші, наприклад, у Китаї. У цьому випадку введіть решту імені рахунку одержувача в першому рядку поля **Adresa** (Адреса), а потім повне ім'я рахунку одержувача в полі **Zvláštní pokyny k úhradě** (Спеціальні інструкції щодо оплати).
- Якщо ви надсилаєте гроші в Об'єднані Арабські Емірати, вам потрібно буде ввести **Purpose code** (Код мети платежу), який ви отримаєте від одержувача. Будь ласка, введіть його в повідомленні для одержувача або в спеціальних інструкціях щодо оплати у форматі /BENEFRES/AE//XXX/, де XXX - необхідний код.
- Рекомендуємо пересилати гроші в Україну в євро.

#### **Введення іноземного платежу (Мобільний додаток)**

В інтернет-банкінгу можна здійснити будь-який вид іноземного платежу. Поки що мобільний додаток може обробляти платежі SEPA лише в євро.

1. Відкрийте мобільний додаток і торкніться Menu (1).

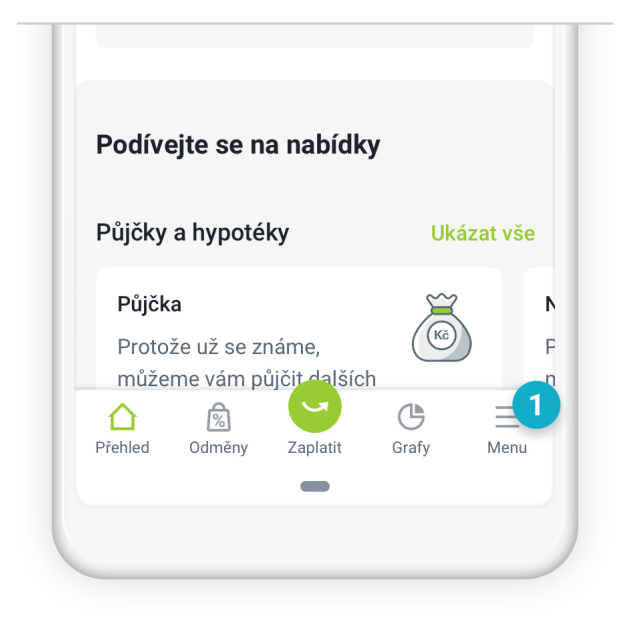

2. Торкніться SEPA platba (2) (SEPA оплата).

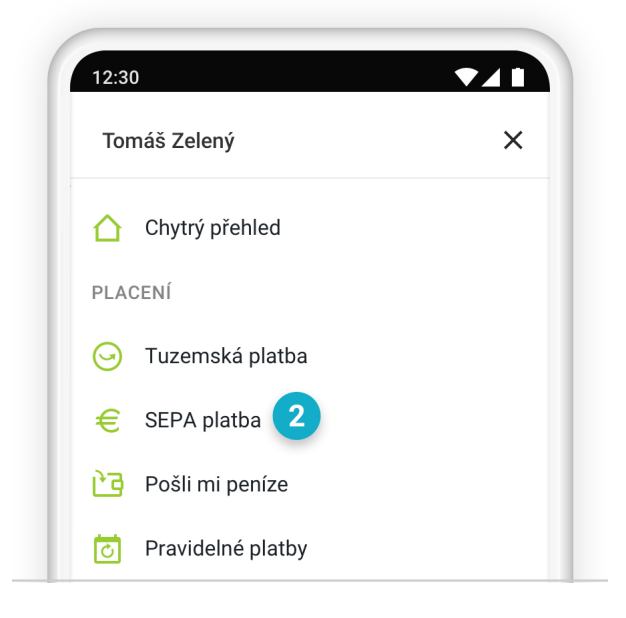

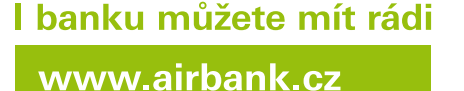

3. Потім просто заповніть всю необхідну інформацію та відправте платіж.

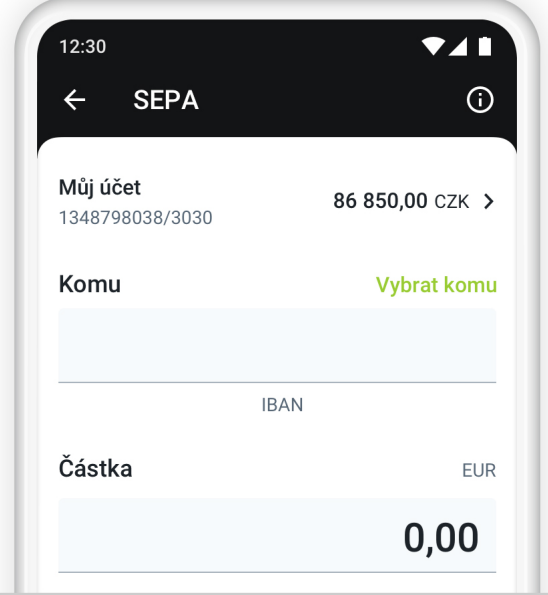

#### **Які існують види іноземних платежів?**

#### **1. SEPA платежі**

Платежі SEPA – це платежі в євро в межах країн ЄС та ЄЕЗ. Крім того, Великобританія все ще належить до зони SEPA. Відправка та отримання платежу SEPA у нас безкоштовна.

**2. Платежі в хорватських кунах (HRK), угорських форинтах (HUF), норвезьких кронах (NOK), польських злотих (PLN), шведських кронах (SEK) та швейцарських франках (CHF) у країнах ЄС та ЄЕЗ**

Ви можете вибрати лише SHA тип комісії для цих платежів, де ви сплачуєте комісію свого банку, а одержувач сплачує комісію свого банку. Скільки це коштує у нас, ви можете дізнатися в **ceníku** (прайс-листі).

**3. Платежі за межами ЄС та ЄЕЗ (включаючи платежі в Україну), а також для всіх платежів у британських фунтах (GBP), канадських доларах (CAD), австралійських доларах (AUD), доларах США (USD), швейцарських франках (CHF) та новозеландських доларах (NZD)** 

Для цього типу платежу тип комісії може бути SHA або OUR. Якщо ви використовуєте тип комісії SHA, ви сплачуєте комісію свого банку, а одержувач сплачує комісію свого банку та інших банків-посередників. Насправді, банки-посередники можуть вираховувати свої комісійні із суми трансакції, і на рахунок одержувача буде надходити сума за вирахуванням цих комісій. Їх кількість нам невідома.

Якщо ви використовуєте тип комісії OUR (НАШ), ви сплачуєте всі комісії банків-учасників, тобто комісії банку платника, комісії банку одержувача та інших банків-учасників. Щоб здійснити платіж, на вашому рахунку має бути достатньо грошей для оплати цих зборів. Скільки коштує оплата у нас ви знайдете в прайс-листі. OUR (Наш збір) буде відображатися вам безпосередньо при введенні платежу.

#### **Як довго триває іноземний платіж?**

SEPA не пізніше наступного робочого дня після списання платежу з вашого рахунку, платежі в ЄЕЗ у валюті ЄЕЗ не пізніше четвертого робочого дня після списання платежу з вашого рахунку. Інші платежі надійдуть не пізніше чотирнадцятого робочого дня після списання платежу з вашого рахунку.

I banku můžete mít rádi

www.airbank.cz

#### **Як зняти готівку без картки**

Якщо у вас немає під рукою картки і ви є власником рахунку у нас, тоді у вас є можливість зайти до нас у відділення та взяти з банкомату за допомогою Коду депозиту та зняття коштів. Будь ласка, візьміть з собою **посвідчення особи з фотографією (паспорт або посвідчення особи) та мобільний телефон**. Без них ми не зможемо вас перевірити і створити код.

Якщо у вас є мобільний телефон з технологією NFC, ви можете активувати мобільний платіж, перш ніж отримати пластикову картку.

#### **Як внести гроші на поточний рахунок?**

У нас ви можете безкоштовно вносити готівку у відділенні в нашому депозитному автоматі. Зарахування на рахунок може внести тільки клієнт, який має рахунок у нас, оскільки у нас немає кас у відділеннях. Однак ви також можете внести депозит на рахунок іншого нашого клієнта, просто виберіть цю опцію безпосередньо на депозитному автоматі.

Якщо ви хочете внести гроші на ощадний рахунок, то вам потрібно скористатися безготівковим переказом або опцією внести гроші на інший рахунок у депозитному автоматі, якщо у вас є поточний рахунок у нас.

Ви можете легко знайти найближче відділення або банкомат:

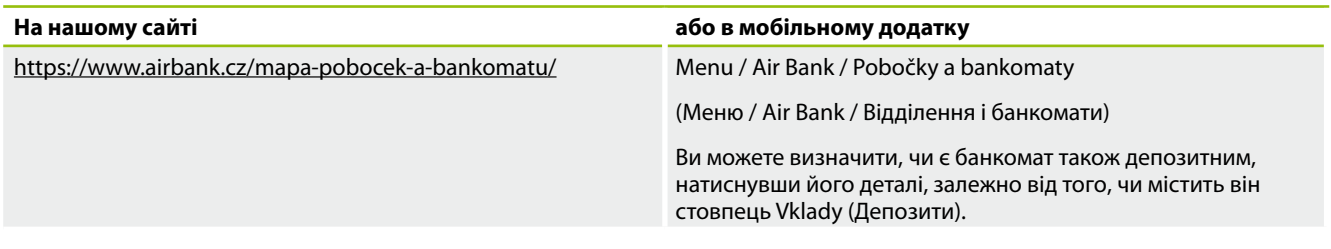

До депозитів за допомогою дебетової картки застосовується щоденний ліміт у 600 000 крон. Якщо вам потрібно внести більше, просто скористайтеся нашим кодом депозиту (Vkladový kód), який вам видадуть у відділенні. Це може бути корисно, навіть якщо у вас під рукою немає картки, але вам знадобляться посвідчення особи та телефон.

**Наші банкомати приймають лише чеські банкноти**, і, звичайно, ми негайно зарахуємо ваші гроші. Якщо хочете, можете подивитися, що діється з **vkladem cizí měny** (валютним депозитом).

Варто знати, що на депозит можна внести до 200 банкнот, а мінімальна сума депозиту становить 100 крон. Наш депозитний автомат не може приймати монети.

Якщо наш депозитний автомат вам не з руки, інший варіант – внести гроші за допомогою Чеської пошти за допомогою ваучера типу А. Пошта Чехії стягує плату за цей тип послуг, а переказ займає до кількох днів.

#### **Де можна знайти контракти**

Ви знайдете всі свої поточні договори та зміни:

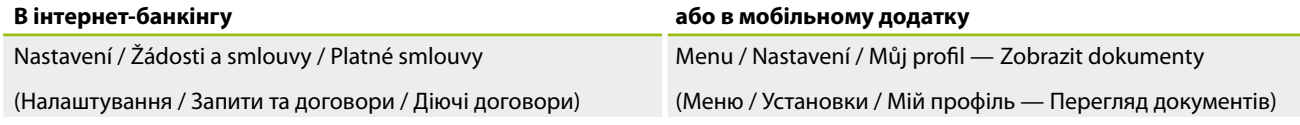

Ви можете переглядати їх тут, коли захочете, і можете завантажити їх на свій комп'ютер чи телефон, якщо хочете.

#### **Що може бути корисним для вас**

Ви також можете переглянути посібник **Výpisy z účtu** (Виписки з рахунку)

## I banku můžete mít rádi www.airbank.cz

#### **Kurzovní lístek (Курси валют)**

Ми оновлюємо список обмінного курсу 2 рази на день. Якщо ви не знайдете місцеве меню в нашому списку курсів валют, карткова компанія спочатку конвертує суму в євро за власним обмінним курсом. Ми зарахуємо цю суму на ваш рахунок, якщо у вас є рахунок в євро, або ми спочатку врахуємо її у валюту вашого рахунку відповідно до нашого списку обмінних курсів, а потім зарахуємо.

Ви знайдете поточний список курсів валют:

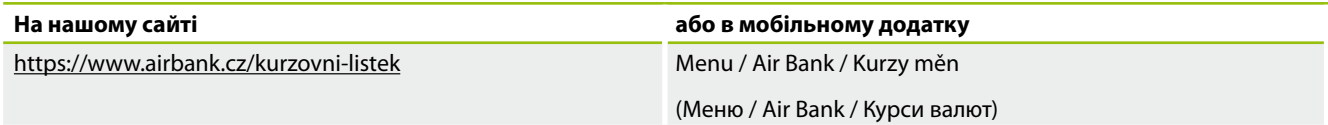

Для валют країн Європейського Союзу ми також представляємо відхилення, яке показує, на скільки відсотків наш курс відрізняється від курсу Європейського центрального банку. Наприклад, якщо ви бачите позитивне відхилення у валюті, це означає, що у нас на певний відсоток вищий обмінний курс, ніж у Європейського центрального банку. Різницю повідомляють усі банки таким чином, тому ви можете легко порівняти наш курс обміну з їхніми курсами.

#### **Apple pay**

Ви можете легко ввімкнути мобільні платежі безкоштовно:

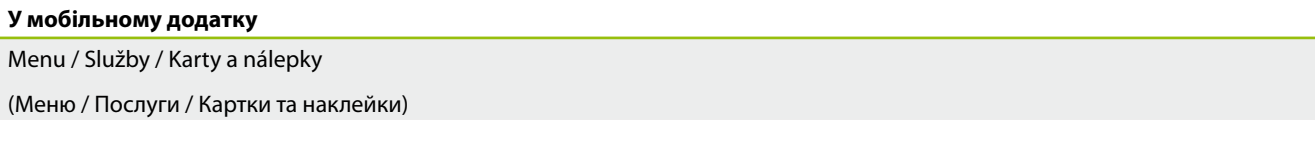

У деталях картки натисніть кнопку Přidat do Apple Wallet (Додати до Apple Wallet). Потім ви просто підтверджуєте додавання картки і чекаєте підтвердження від нас, що ми завантажили картку на ваш мобільний телефон. Ви отримаєте підтвердження за кілька секунд. З цього моменту ви можете оплачувати і вибирати з безконтактних банкоматів за допомогою мобільного телефону.

Таким чином можна вставити до 10 пристроїв. Якщо у вас є кілька карток у Wallet, верхня карта завжди налаштовується для оплати. У гаманці цієї вкладки вказано Výchozí karta (Картка за замовчуванням). Щоб змінити картку за замовчуванням для одного платежу, перетягніть іншу картку вгору. Ви також можете змінити картку в налаштуваннях телефону, у розділі Wallet та Apple Pay, у розділі Картка за замовчуванням. Після цієї зміни вкладку за замовчуванням буде налаштовано назавжди.

Ви також знайдете корисну інформацію про те, на яких пристроях на вас працюватиме ця послуга. Сервіс працює на iPhone 11, iPhone Xs, iPhone Xs Max, iPhone Xr, iPhone X, iPhone 8 / 8 Plus, iPhone 7 / 7 Plus, iPhone 6 / 6 Plus, iPhone 6S / 6S Plus, iPhone SE, планшетах iPad ( 6-е та 5-е покоління), iPad Pro, iPad Air 2, iPad mini 4, iPad mini 3, годинниках Apple Watch та Mac, моделях, які продаються з 2012 року з підключеним iPhone або Apple Watch.

#### **А що потрібно для самої оплати?**

- 1. Телефон повинен бути увімкненим. Платіж потрібно підтвердити відбитком пальця, розпізнаванням обличчя або цифровим блокуванням телефону. Жодну з цих дій з вимкненим чи з розрядженим мобільним телефоном не вчините.
- 2. Щоб увімкнути або вимкнути мобільні платежі, вам потрібен лише інтернет. При оплаті в магазині дані не потрібні. Просто увімкніть телефон.

Оплата мобільним також має багато переваг. Наприклад, ви можете оплатити за допомогою мобільного телефону ще до того, як пластикова кредитна картка прибуде до вас додому. Однак, якщо ви відкрили рахунок в інтернеті або в мобільному додатку, ми повинні спочатку дочекатися вашого першого платежу з іншого банку на ваш новий рахунок Air Bank.

I banku můžete mít rádi

www.airbank.cz

#### **Google Pay**

Ви можете легко включити мобільні платежі безкоштовно:

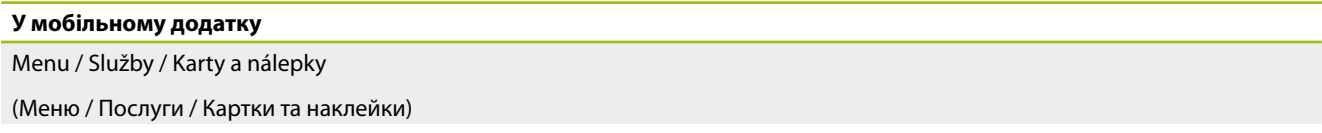

Відкрийте дані картки та виберіть Přidat do Google Pay (Додати в Google Pay). Але він буде працювати тільки з телефоном, який підтримує NFC. За допомогою Google Pay ви також можете вибирати з безконтактних банкоматів і перевірити свій баланс.

У Google Pay ви можете мати різні картки Air Bank, а також картки інших банків, які працюють з Google Pay. Після дотику до терміналу або банкомату ви можете оплатити карткою, яка встановлена за замовчуванням у додатку Google Pay. Ви не зможете додати наклейку в Google Pay, тому що це не має сенсу для нас.

#### **А що потрібно для фактичного платежу?**

- 1. Телефон повинен бути увімкненим. При оплаті потрібно буде як мінімум увімкнути телефон. Якщо ви просто увімкнете телефон і не розблокуєте його, ви можете заплатити до 500 крон тричі поспіль (для деяких телефонів, наприклад Huawei, ця опція недоступна). Тоді вам доведеться розрахуватися з розблокованим телефоном. Але якщо ви платите розблокованим телефоном щоразу, коли платите, вам не доведеться ні про що турбуватися, ви завжди платите однаково, лише одним звуковим сигналом.
- 2. Щоб увімкнути або вимкнути мобільні платежі, вам потрібен лише інтернет. При оплаті в магазині дані не потрібні. Просто увімкніть телефон.

Оплата мобільним телефоном також має багато переваг. Наприклад, ви можете оплатити мобільним телефоном до того, як пластикова кредитна картка приїде до вас додому. Тільки якщо ви налаштували свій рахунок онлайн або в мобільному додатку, ми повинні спочатку дочекатися вашого першого платежу з іншого банку на ваш новий рахунок Air Bank. Вам не доведеться ні про що турбуватися під час поновлення платіжної картки, ми автоматично оновимо вашу картку в Google Pay.

#### **Основні заходи безпеки**

Ви несете відповідальність за дотримання заходів безпеки, які запобігають неправомірному використанню функцій безпеки, а також несанкціонованому або неправомірному використанню інтернет- та мобільного банкінгу. Ми вважаємо їх порушення грубою недбалістю.

Зокрема, у вас є обов'язки:

- a. не залишайте свій комп'ютер або комунікаційний пристрій під час входу в інтернет- банкінг або мобільний банкінг;
- b. використовуйте лише належним чином захищений комп'ютер, телефон або інший пристрій, за допомогою якого ви використовуєте засоби платежу, такі як дебетова картка, інтернет- або мобільний банкінг, і забезпечуйте належний доступ до них;
- c. використовуйте лише надійні програми;
- d. у разі використання програм для безпечного зберігання паролів переконайтеся, що програма та пристрій, який її використовує, використовуються виключно вами, а програма захищена безпечним паролем або вашими біометричними даними;
- e. поводьтеся в інтернеті обережно;
- f. змінювати свій пароль для інтернет-банкінгу або мобільного додатка, коли ми просимо вас це зробити;
- g. змінити пароль для інтернет-банкінгу або мобільного додатка при найменшій підозрі в його розголошенні комусь іншому;
- h. захищати свій пристрій з мобільним додатком, який використовується для підтвердження та виконання операцій або на який надсилаються коди підтвердження;
- i. дотримуватись принципів безпечного використання пристрою з мобільним додатком, як описано в розділі Bezpečnost a soukromí (Безпека та конфіденційність) на нашому веб-сайті.

## I banku můžete mít rádi

www.airbank.cz

Air Bank a.s. / Evropská 2690/17 / 160 00 Praha 6 / IČO 29045371 Společnost zapsaná u rejstříkového soudu v Praze, spisová značka B 16013.